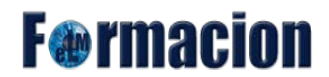

Creación de una presentación a partir de una lluvia de ideas o una nube de etiquetas

# Prezi Next

## Creación de una presentación a partir de una lluvia de ideas o una nube de etiquetas

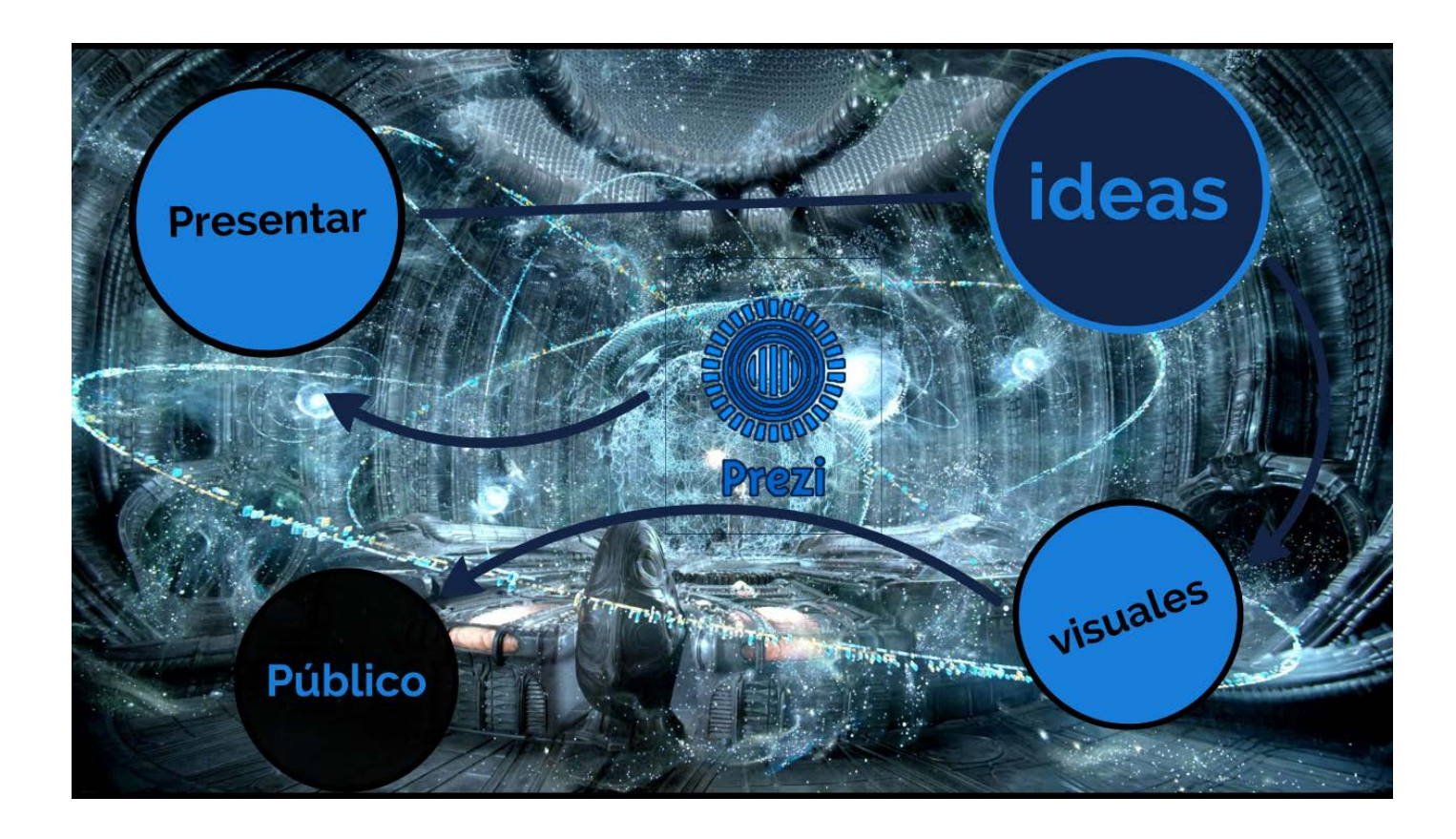

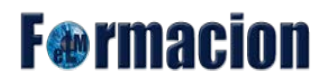

Creación de una presentación a partir de una lluvia de ideas o una nube de etiquetas

<span id="page-1-0"></span>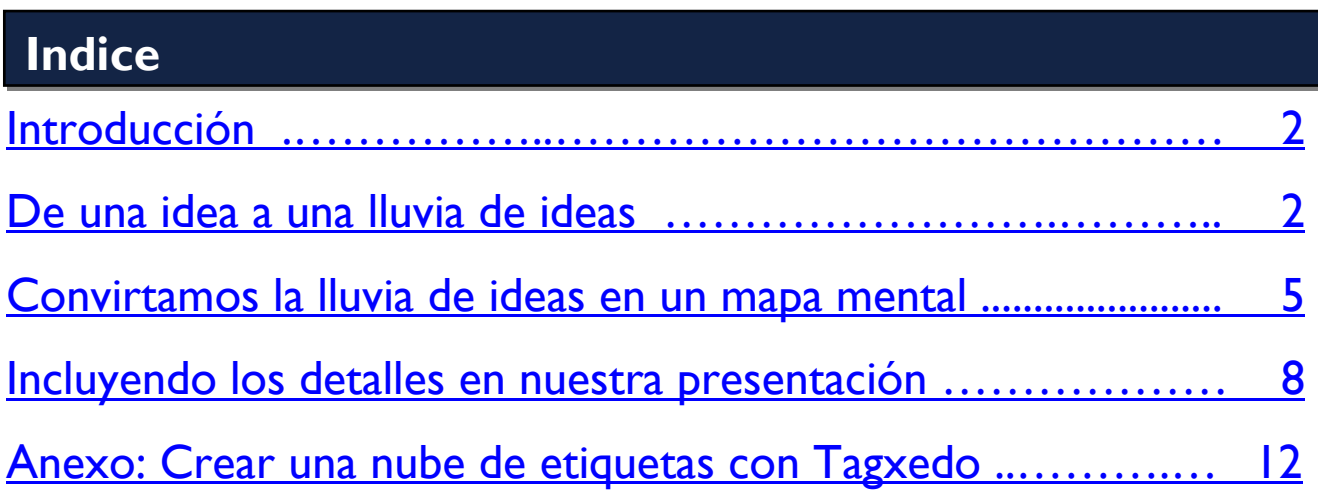

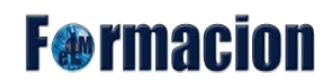

## <span id="page-2-0"></span>**Introducción.**

Una forma sencilla y rápida de crear una buena presentación Prezi Next es partir de una idea y crear una lluvia de ideas que a continuación convertiremos en un mapa mental y que usaremos como base de nuestra presentación.

En este módulo nosotros crearemos una presentación partiendo de una idea. Partiremos de una idea y a través de una lluvia de ideas iremos construyendo los pilares principales de la presentación los cuales nos servirán para estructurar la misma en torno a ellos.

Y antes de que empecemos a crear nuestra presentación os dejaremos una serie de consejos que os serán útiles siempre que queráis crear cualquier presentación.

Las presentaciones las realizaremos mediante diferentes fases (búsqueda de la idea, de la idea a la lluvia de ideas, estructurar la presentación, finalizarla con los detalles. Nunca trates de mezclar las diferentes fases ya que complicara el proceso, si estamos en la fase de la lluvia de ideas no debemos de trabajar sobre la estructura de la presentación, ya lo haremos más tarde.

Siempre que creemos una presentación debemos de intentar respondernos tres preguntas claves. Estas tres preguntas nos servirán para focalizar en qué dirección debemos de dirigir el proceso de realización de nuestra presentación.

¿Qué? ¿Qué quiero conseguir con esta presentación? Cuál es la meta que queremos alcanzar con nuestra presentación. Vender un producto, Enseñar a unos alumnos, Presentar nuestra empresa, etc.

¿Lo que? ¿Cuál es el mensaje que quiero que los destinatarios de la presentación recuerden? Deberemos conseguir que en nuestros presentaciones los complementos sirvan para reforzar el mensaje principal que pretendamos alcanzar.

¿A quién? ¿Cuál va a ser nuestra audiencia? Debemos de tener muy en cuenta al tipo de público que queremos dirigirnos, no es lo mismo realizar un Prezi para una clase de alumnos de 10 años, que para un consejo de administración de una empresa.

## **De una idea a una lluvia de ideas**

Ahora que ya hemos visto algunos conceptos sobre la creación de presentaciones será el momento de elegir la idea sobre la que vamos a realizar nuestra presentación. En nuestro caso hemos escogido como idea Prezi y en vez de realizar una lluvia de ideas propiamente dicha hemos utilizado una herramienta para crear nube de etiquetas y un blog dedicado a Prezi para la recopilación de los términos que vamos a utilizar en nuestra presentación.

En el anexo encontrareis los pasos que hemos seguido para la realización de la nube de etiquetas y la recopilación de los términos para nuestra presentación.

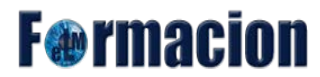

#### Creación de una presentación a partir de una lluvia de ideas o una nube de etiquetas

Para realizar la lluvia de ideas en Prezi, lo que os recomendamos es que creéis una nueva presentación en blanco y dejéis el lienzo completamente vacío. Para comenzaremos creando una nueva presentación en Prezi Next. Y como queremos dejar el lienzo en blanco vamos a elegir una de las plantillas más sencillas Blank – White.

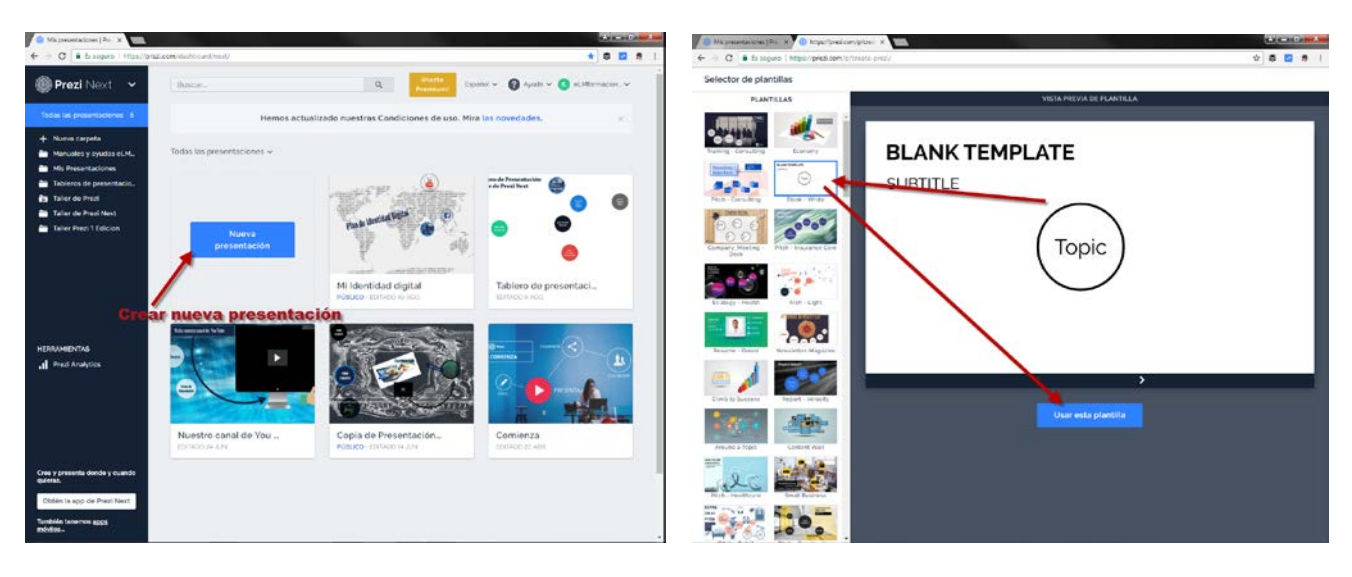

Una vez se abra dicha plantilla, seleccionaremos todos sus elementos para eliminarlos bien con el botón derecho del ratón y borrar o simplemente pulsado Supr.

ello borraremos todos los elementos que nos aparezcan en el mismo, podemos eliminarlos bien seleccionando el frame o seleccionarlos mediante Mayús y el ratón y pulsar Supr.

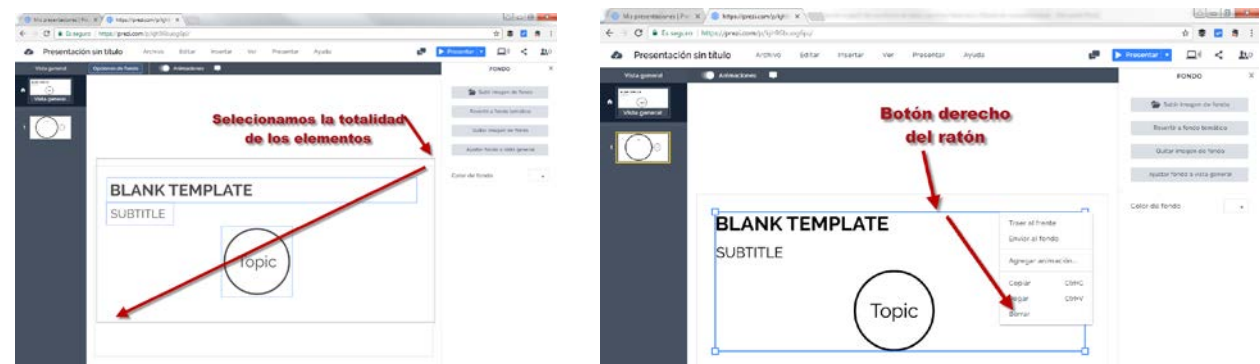

Una vez tengamos el lienzo en blanco comenzaremos poniendo la idea en el centro del mismo, Insertaremos Texto, y escogeremos como tipo de fuente la predefinida para Titulo.

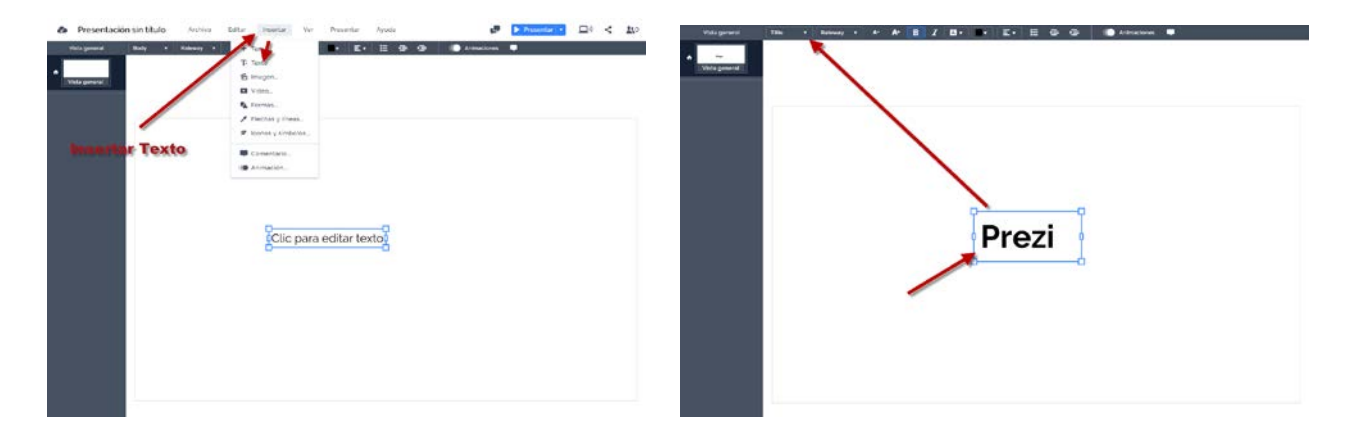

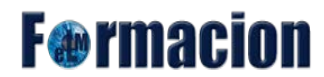

#### Creación de una presentación a partir de una lluvia de ideas o una nube de etiquetas

A continuación insertaremos nuevos textos colocando todas las ideas que nos vayan apareciendo en nuestra mente relacionadas con la idea inicial en el lienzo. Las iremos escribiendo con el tipo de letra cuerpo y las iremos situando si darle importancia de momento a la ubicación de las mismas en el lienzo ni tampoco es el momento de decidir si una palabra nos va a servir definitivamente para nuestra presentación o no. Como el lienzo en Prezi Next es infinito si no tenemos espacio suficiente nos podremos alejar del mismo por lo que no debemos desperdiciar ninguna palabra si se nos ha venido a la mente será por algo.

Cuando estemos generando nuestra lluvia de ideas no debemos de olvidarnos que aparte de las palabras que nos vendrán a la mente a partir de la idea principal, puede haber otras palabras que nos llamen la atención y sobre dichas palabras podemos realizar a su vez una lluvia de ideas sobre dichos términos.

En este proceso es conveniente no poner las palabras demasiado cerca unas de otras y tampoco colocarlas todas en línea recta.

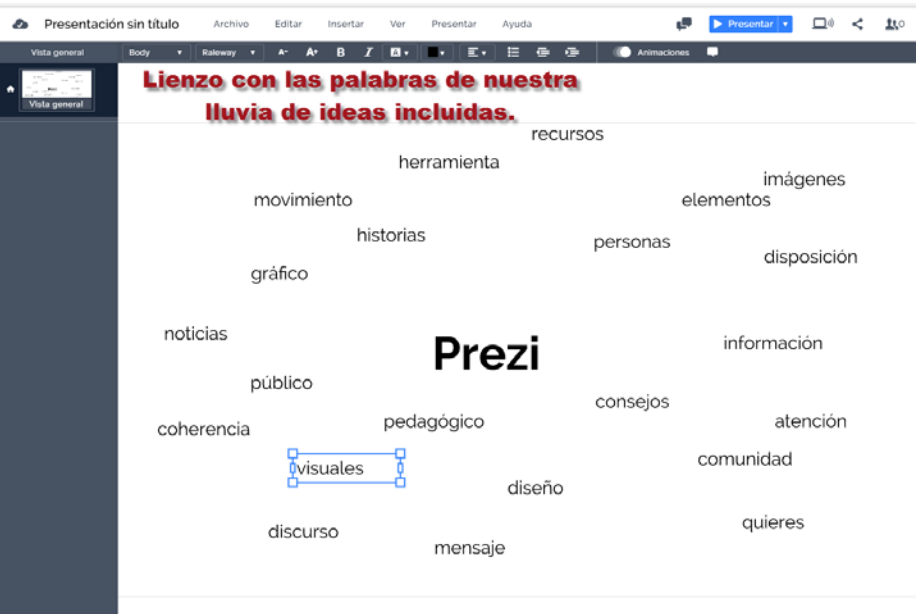

Durante este proceso no debemos de buscar elementos relacionados con las palabras es un proceso que ya realizaremos posteriormente, aunque lo que si podemos realizar desde el principio es la creación de una carpeta en la que si encontramos algún recurso (imagen, video o sonido) que creamos nos pueda ser útil para nuestra presentación irlo incluyendo en la misma. Cuando estamos en la fase de creación de contenido debemos de no intentar realizar otra acción que no sea esta, no intentar pensar en cómo será el diseño de nuestra presentación o que historia vamos a contar, los procesos son independientes y el que centrarnos en el proceso en curso nos ayudara al éxito de nuestra presentación.

## **Convirtamos la lluvia de ideas en un mapa mental**

Una vez tengamos en nuestro lienzo todas las palabras que se nos hayan ocurrido, dicho proceso podemos alargarlo en el tiempo y dejar un periodo razonable que incluso puede durar días o semanas para la realización del mismo, es la hora de comenzar con la estructuración de la información que hemos recabado. Decidiremos cuáles serán los principales temas de nuestra presentación, agruparemos los términos que hemos escrito alrededor de dichos temas y eliminaremos las palabras que decidamos no van a aportar nada a la presentación.

Comenzaremos eligiendo los temas principales de nuestra presentación, en nuestro caso procuraremos que no elegir más de 4 o 5 temas principales, y la forma de plasmarlo en nuestra presentación será modificando el tipo de fuente a Título, también agrandaremos algo su tamaño y para que resalten más podremos incluso cambiar su color. El tamaño podemos variarlo en función de la importancia que otorguemos a cada palabra, también podemos girar las mismas y variar su posición a alguna que estimemos más correcta dentro del lienzo.

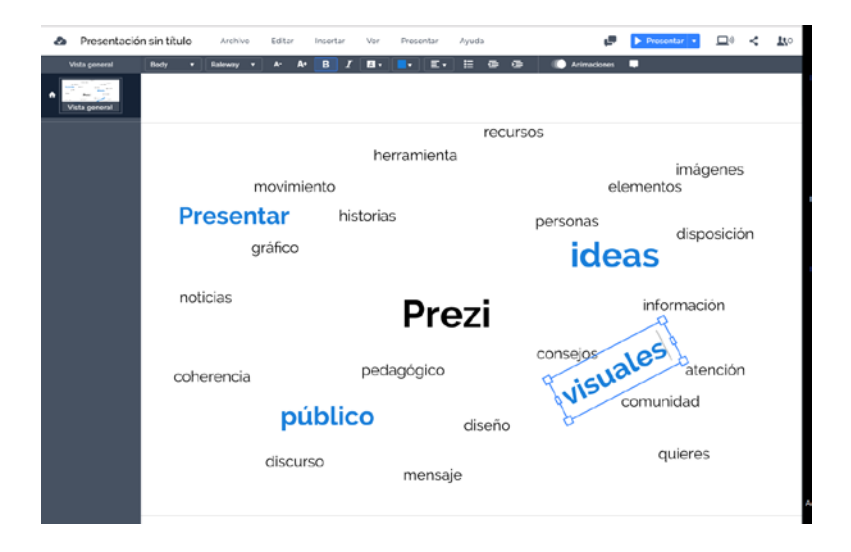

Cuando finalicemos este paso, elegiremos que palabra deben de quedar en nuestro lienzo y cuales eliminaremos. Si durante este paso nos surgen nuevas palabras aún estamos a tiempo de añadirlas a nuestro lienzo. Agruparemos las mismas en torno los temas principales que ya teníamos elegido anteriormente y al igual que en el paso anterior incluso podemos cambiar su tamaño dependiendo de la importancia de las mismas incluso podemos crear algún subtema que dependa del principal y que a su vez tenga palabra dependiendo de él. También modificaremos su posición en el lienzo a la que consideremos más correcta.

## **F**<sup>o</sup>rmacion

#### Creación de una presentación a partir de una lluvia de ideas o una nube de etiquetas

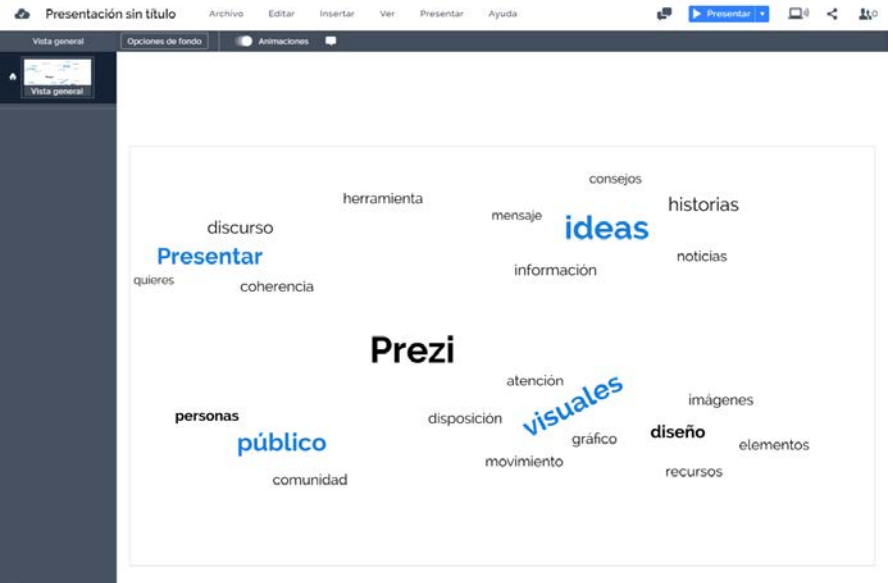

El siguiente paso que vamos a dar para convertir nuestra lluvia de ideas en un mapa mental será crear los temas que hemos definido para la presentación. Podemos utilizar tanto temas tipo tarjeta como tipo planeta este último será el más recomendado si dichos temas a su vez constan de nuevos subtemas.

Para crear los temas, pulsaremos sobre Tema y escogeremos tipo planeta o tarjeta.

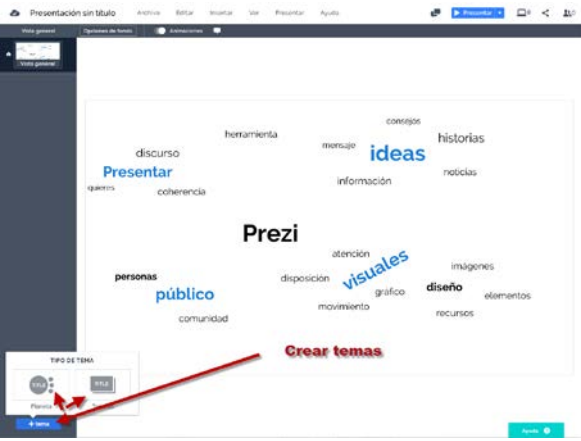

Una vez creado el tema cortaremos y pegaremos el texto en el mismo.

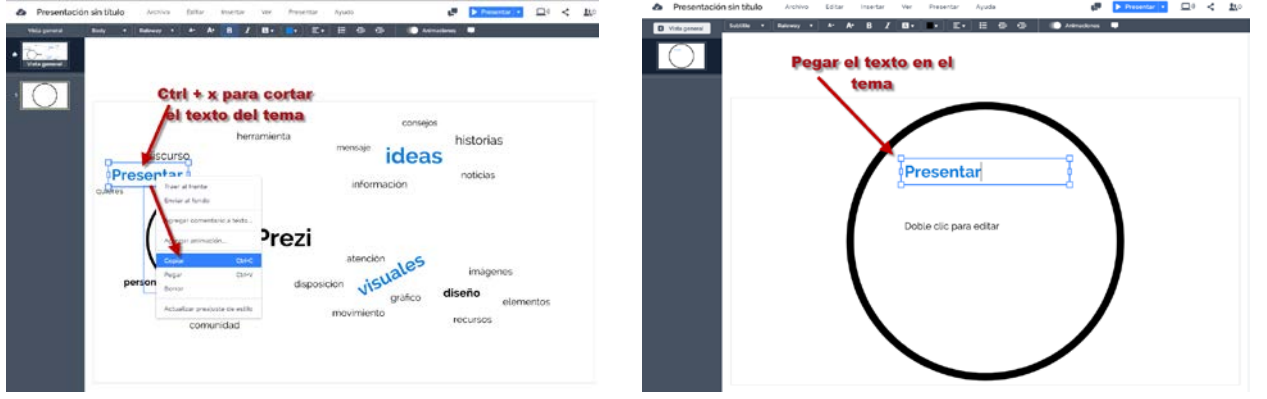

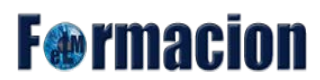

#### Creación de una presentación a partir de una lluvia de ideas o una nube de etiquetas

Incluiremos dentro del tema los elementos que teníamos asociados al mismo cortando y pegando los mismos dentro del tema.

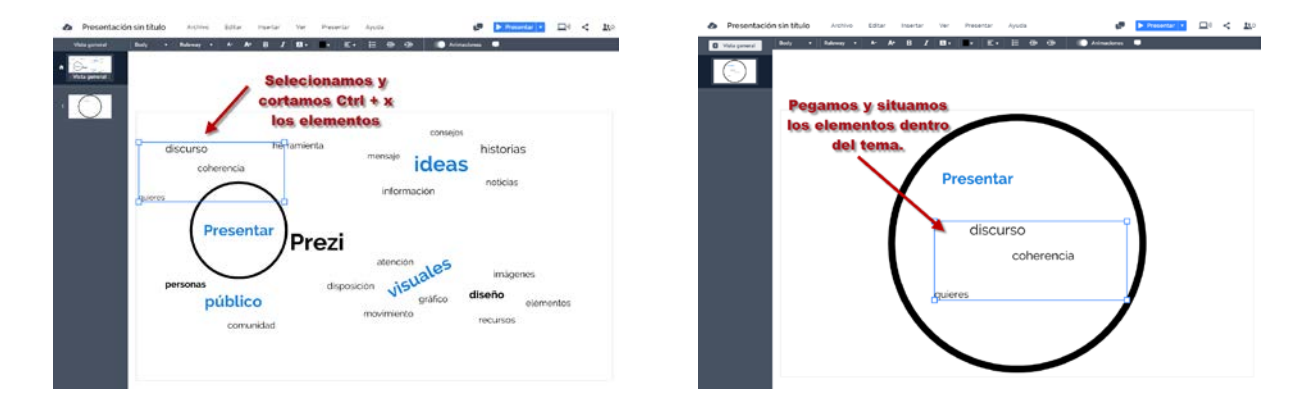

Una vez hemos creado todos los temas e incluido los elementos en los mismos, podemos recolocarlos en nuestro lienzo modificar su tamaño, su color, el borde o la opacidad para que quede más acorde con el estilo que queramos conseguir.

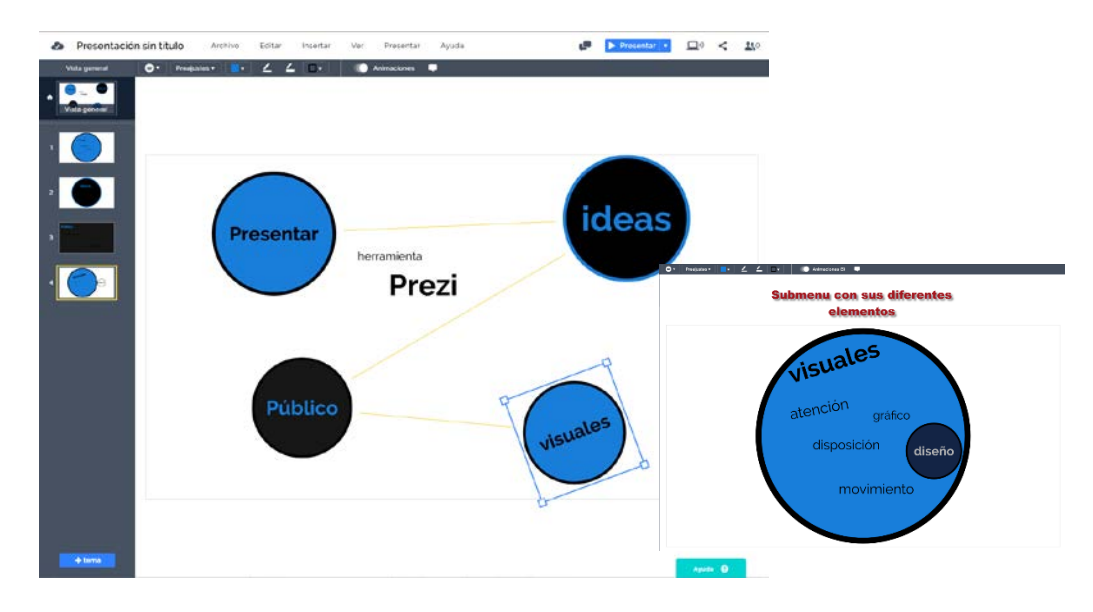

Una vez creados los temas podemos incluir flechas o modificar el orden de aparición de los diferentes temas y que podemos ver en las diferentes miniaturas que tenemos en la derecha.

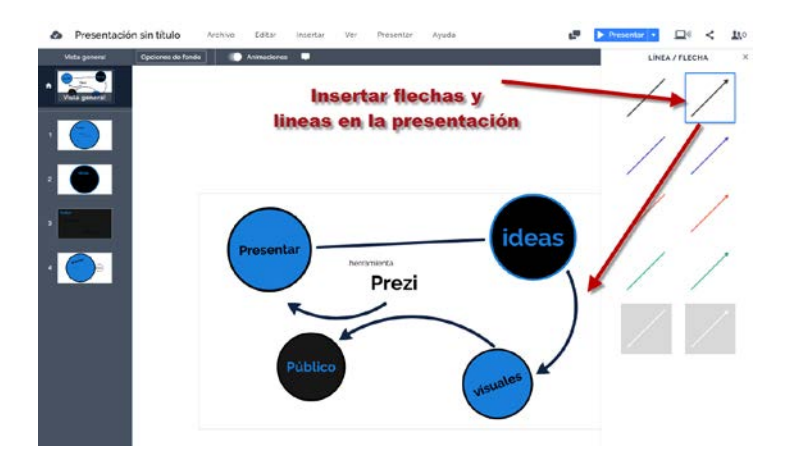

## **Incluyendo los detalles en nuestra presentación.**

Una vez hemos acabado con nuestro mapa mental será el momento de incluir los detalles en nuestra presentación. En nuestras presentaciones podemos utilizar imágenes, videos, símbolos y formas. Muchas veces una imagen vale más que mil palabras, a veces nos puede interesar combinar imagen y palabras aunque debemos de tener en cuenta que no es conveniente mostrar demasiados elementos a la vez que distraigan la atención de nuestro público. Las imágenes divertidas y las metáforas suelen ser elementos que nos ayuden a mostrar lo que queremos expresar de una forma amena.

Ahora será el momento de buscar por la red, las imágenes, videos o archivos de audio que vayamos a integrar en nuestro Prezi. Como ya hemos visto anteriormente puede ser una buena idea crear una carpeta en nuestro ordenador donde vayamos incluyendo todos estos elementos para usar en nuestra presentación.

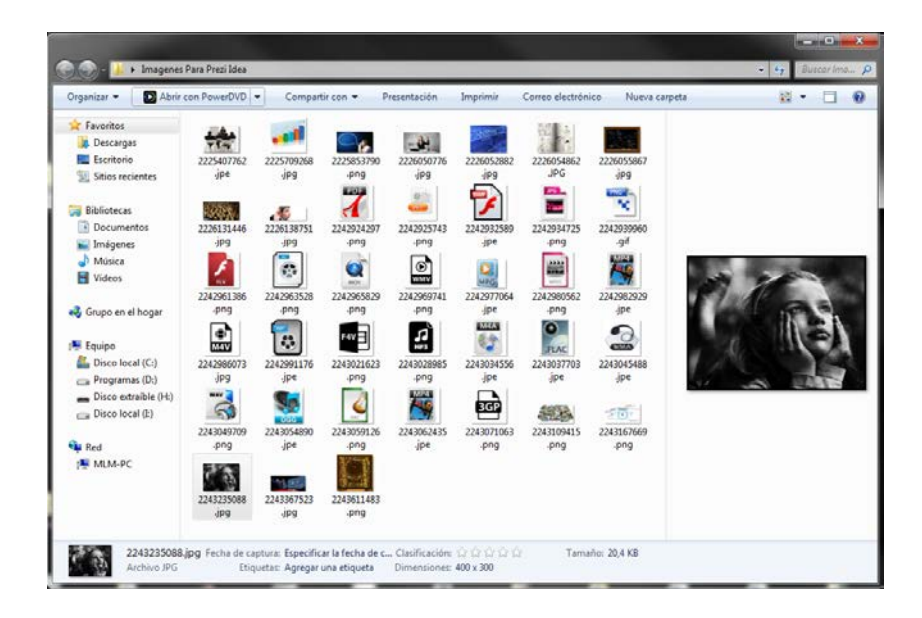

Prezi también dispone de una librería de iconos y símbolos que podemos utilizar, pero si somos capaces de realizar nuestras propias fotografías o videos aportaremos un plus de originalidad.

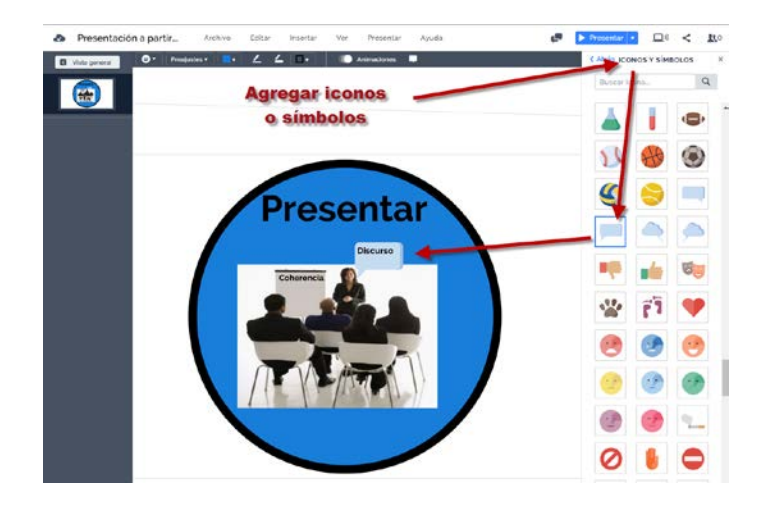

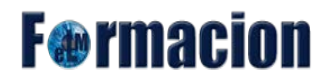

#### Creación de una presentación a partir de una lluvia de ideas o una nube de etiquetas

Podemos buscar imágenes o videos para alguna de las palabras, como hemos dicho anteriormente no todo se tiene que expresar con imágenes y puede ser correcta cualquiera de las combinaciones, es en este momento también donde entrara en juego nuestra creatividad, eliminaremos algunas palabras, insertaremos imágenes, vídeos o símbolos en el lienzo y podemos ir probando combinaciones hasta que demos con la presentación adecuada.

En nuestro caso hemos incluido algún símbolo como la bombilla que está dentro de la pantalla ideas o el logo de Prezi, gran cantidad de imágenes, algunas las hemos buscado en la red e incluido tal como aparecen y otras las hemos modificado para adaptarlas a nuestras necesidades. Los títulos de las ideas principales los hemos dejado tal como estaban y en el menú de ideas hemos incluido algunas flechas para ilustrar la convergencia de donde pueden proceder las ideas para nuestras presentaciones.

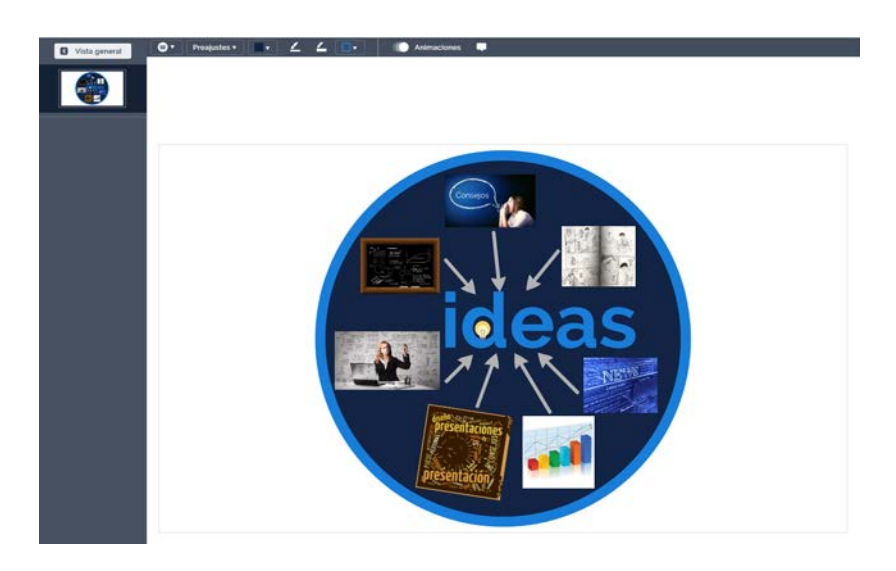

Hemos creado también algún efecto como ha sido el de la palabra movimiento que hemos duplicado varias veces y girado y cambiado su tamaño para que dé una sensación de movimiento tan acorde con el característico zoom de Prezi.

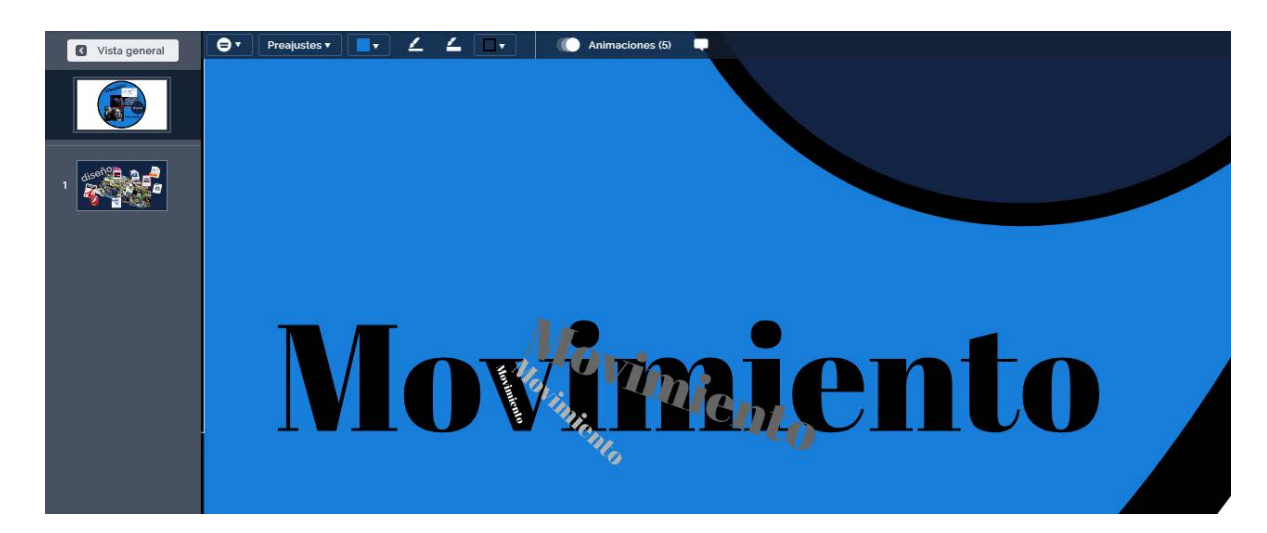

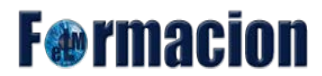

#### Creación de una presentación a partir de una lluvia de ideas o una nube de etiquetas

Para plasmar todos los recursos o tipos de archivo que admite Prezi Next, hemos utilizado un menú donde hemos incluido los iconos de dichos tipos de archivo.

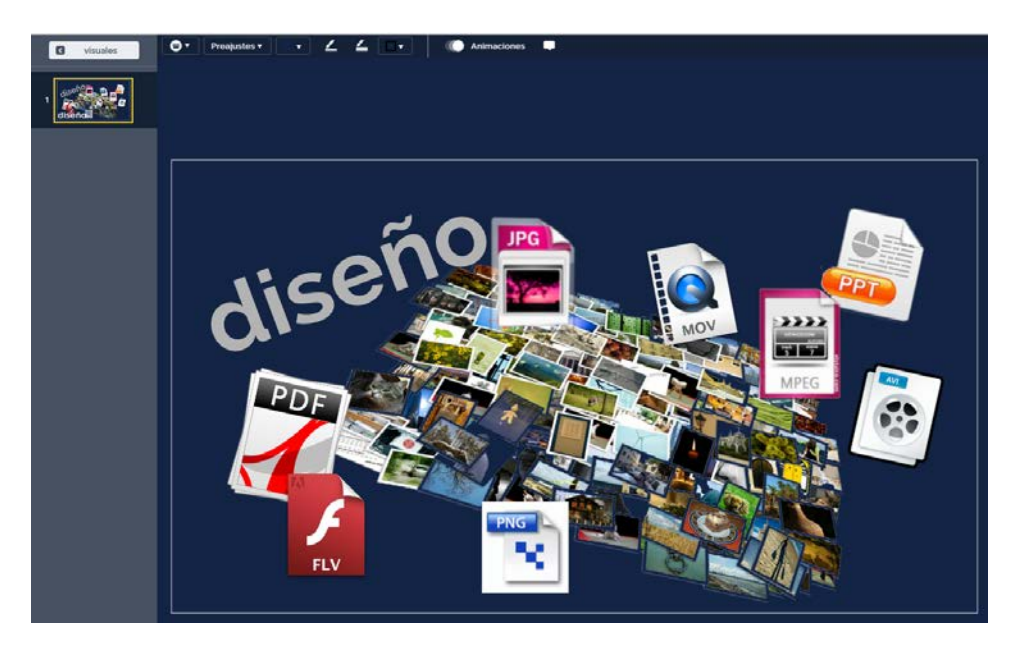

También hemos ubicado alguna palabra dentro de las imágenes que hemos integrado coherencia o discurso y aunque nosotros no hemos incorporado ningún video recordaros que es un recurso que podemos utilizar y que funciona muy bien en las presentaciones.

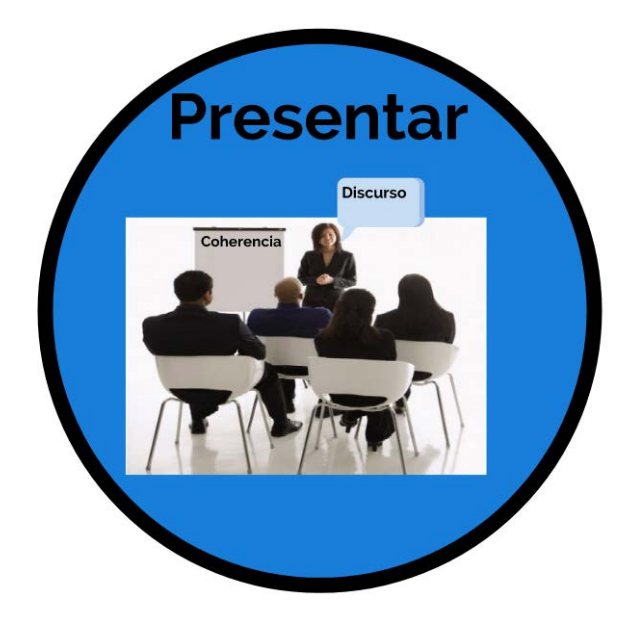

Durante este proceso aún estamos a tiempo de incluir nuevos elementos que se nos hayan pasado por alto en la lluvia de ideas o eliminar alguna que en este momento del desarrollo de la presentación veamos no encajan en el resultado final que queramos conseguir.

Con todos los elementos gráficos ya insertados en nuestra presentación podemos personalizar la misma incluyendo alguna imagen de fondo o cambiando el color del fondo de nuestra presentación.

## **F**<sup>o</sup>rmacion

#### Creación de una presentación a partir de una lluvia de ideas o una nube de etiquetas

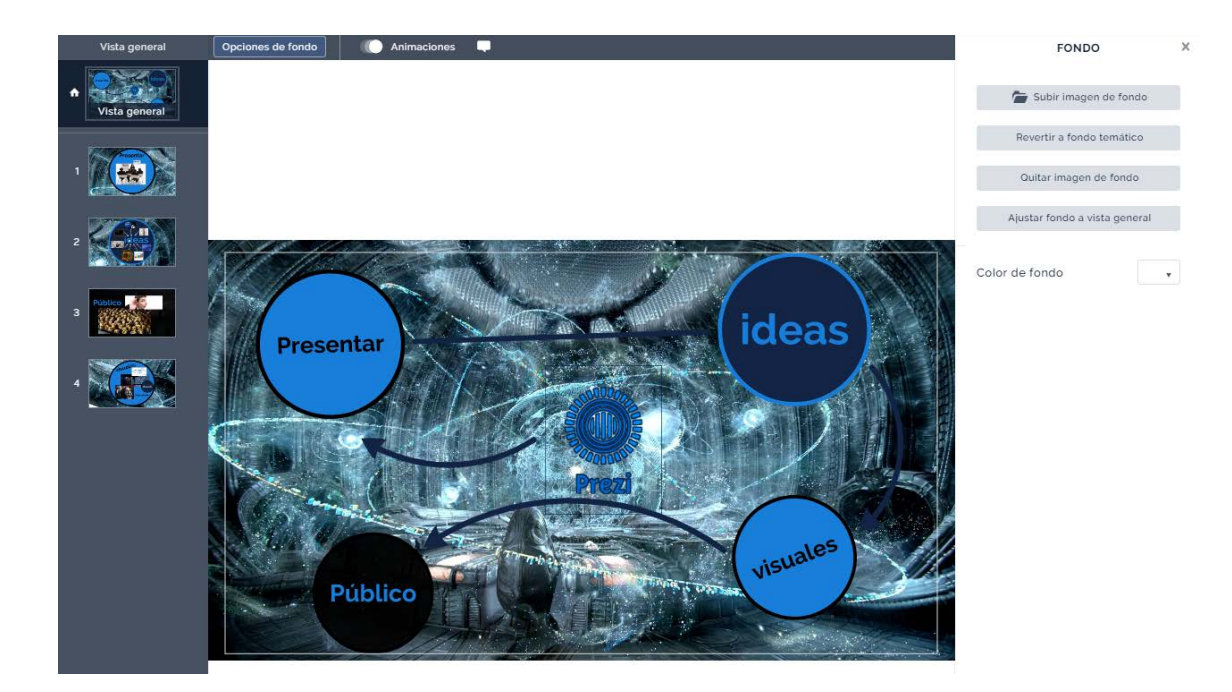

El último proceso para finalizar nuestra presentación, pero no por ello menos importante, será elegir las diferentes animaciones que incorporaremos a la presentación. Podemos incluir animaciones para que aparezcan los diferentes elementos, nosotros lo hemos realizado el menú ideas para que vallan apareciendo los elementos de uno en uno. También hemos incluido una animación tipo acercarse hasta para realizar un zoom final a la palabra ideas.

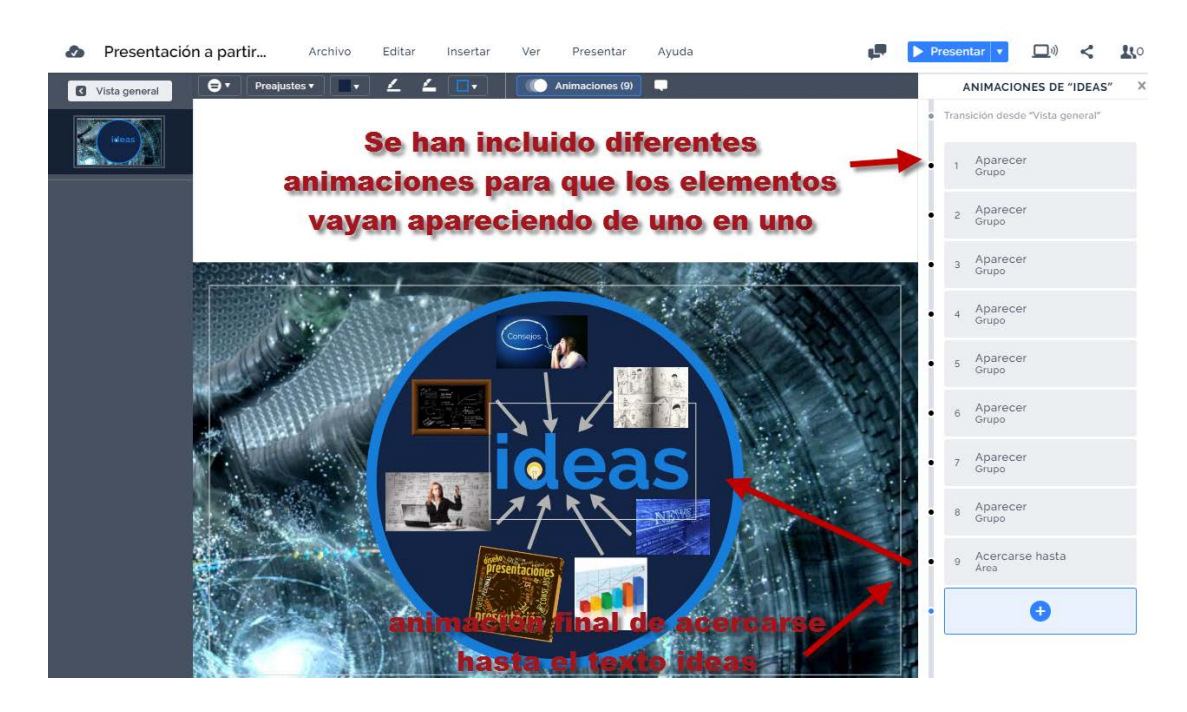

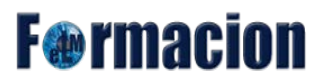

En el menú publico hemos añadido otra animación acercarse hasta para centrar la visión en el público que hemos insertado.

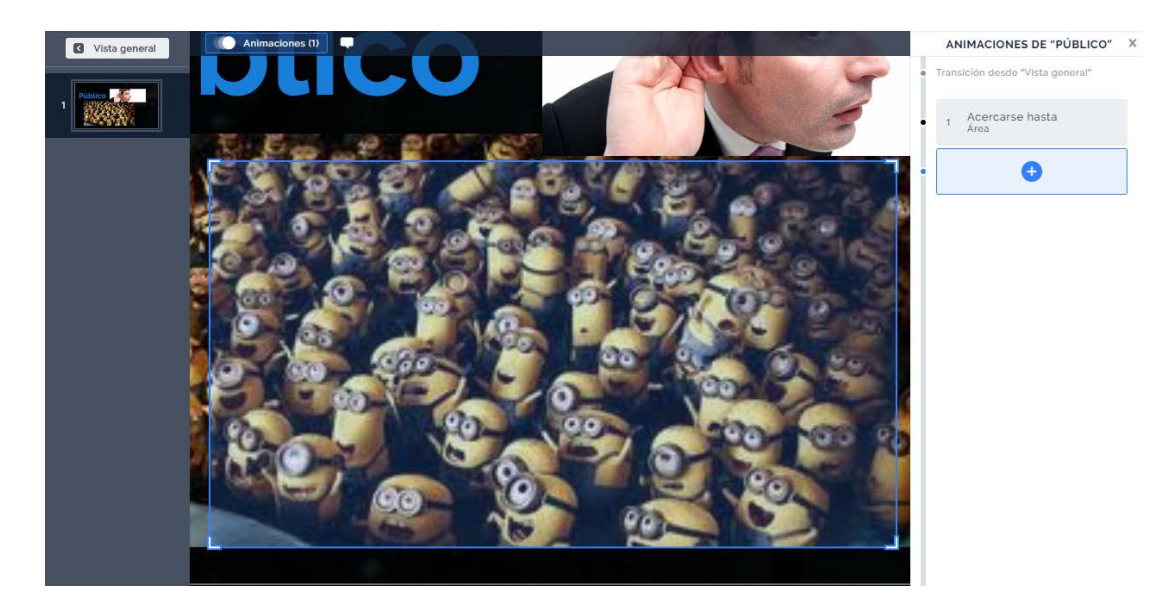

En el menú visuales hemos incorporado también diferentes animaciones, las dos primeras nos sirven para acercarnos a dos de las imágenes del menú, la tercera incluimos un área de zoom ya que nos queremos acercar pero a una determinada zona de la imagen. Finalmente mediante acercarse hasta los diferentes textos de Movimiento intentamos simular el movimiento de zoom tan característico en Prezi.

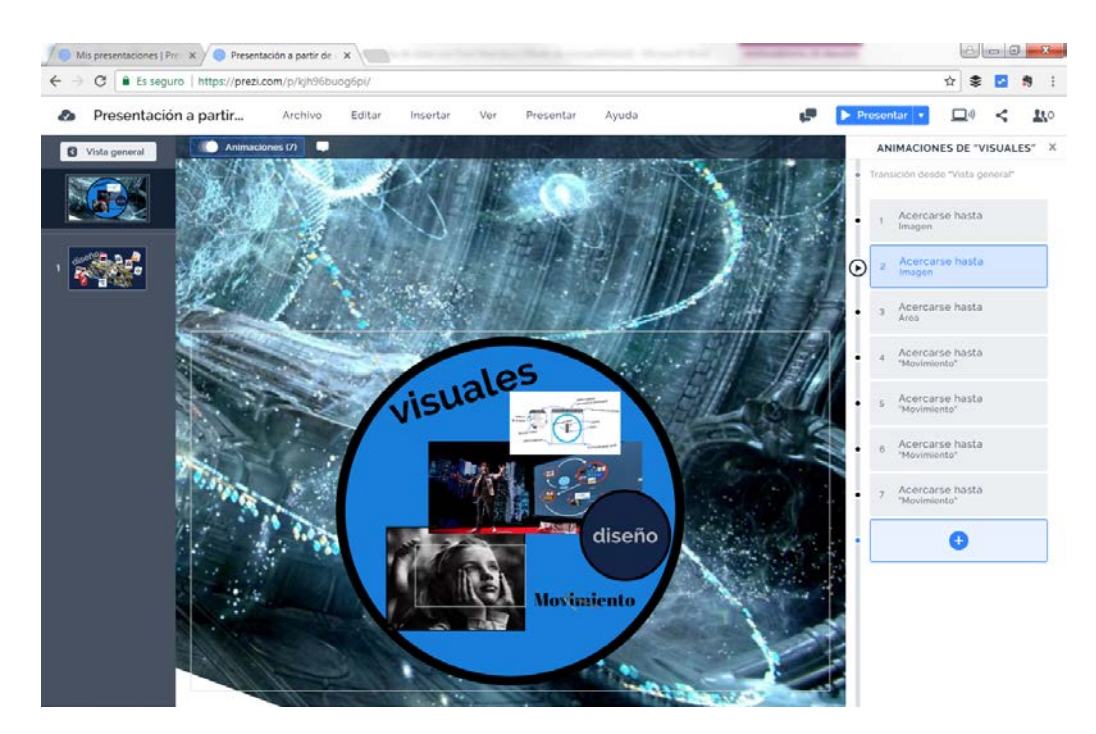

Una vez acabada nuestra presentación os dejamos una imagen de la misma, así como el enlace para que podáis verla y reproducirla. En la misma queremos haber plasmado que Prezi Next es una herramienta que nos sirve para presentar todo tipo de ideas a cualquier público, mediante una serie de recursos de vídeo, audio o imagen de una forma visual que cautivara al espectador.

Esperamos os guste.

## **F**<sup>o</sup>rmacion

Creación de una presentación a partir de una lluvia de ideas o una nube de etiquetas

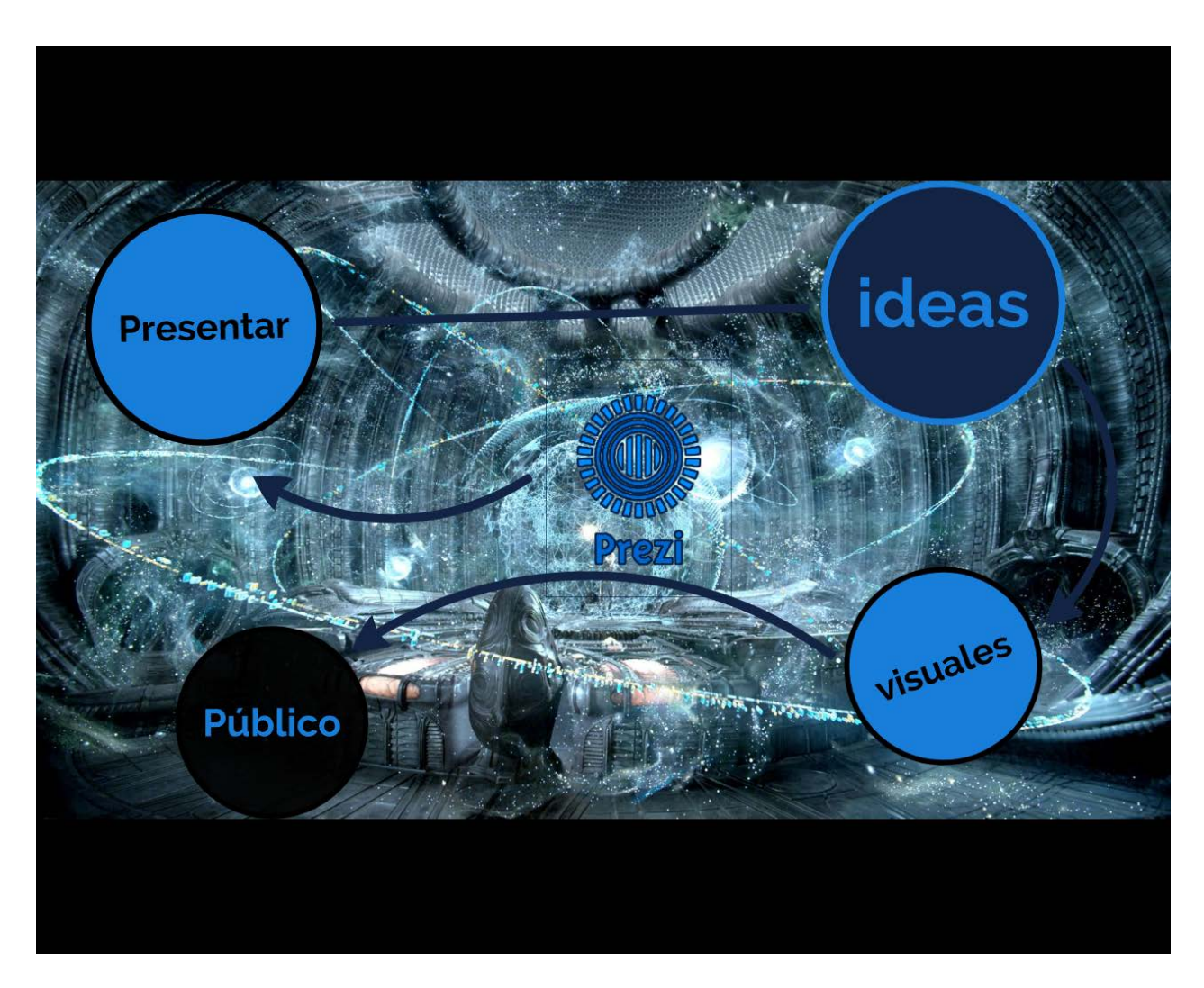

<https://prezi.com/view/2v0P8Muz6AoZOOJac6GC/>

## **Anexo; Crear una nube de etiquetas con Tagxedo**

Una nube de etiquetas o una nube de palabras es una representación gráfica mediante una imagen del conjunto de palabras que conforman el texto. Generalmente se muestran con mayor tamaño las palabras que aparecen con más frecuencia pudiendo variar también su color.

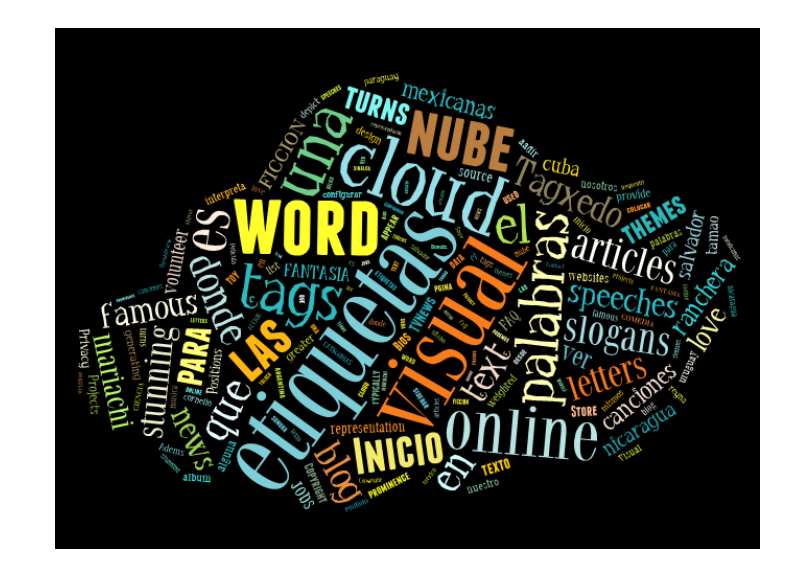

Tagxedo es una aplicación web que no precisa ningún tipo de instalación en nuestro equipo y no es necesario registrarse ni crear una cuenta y nos permite elaborar nubes de etiquetas con todas las funcionalidades. El interface está en inglés pero es muy intuitiva y utiliza un lenguaje técnico fácilmente comprensible.

Para comenzar nuestra nube de etiquetas iremos a la página web de Taxgedo.

#### <http://www.tagxedo.com/>

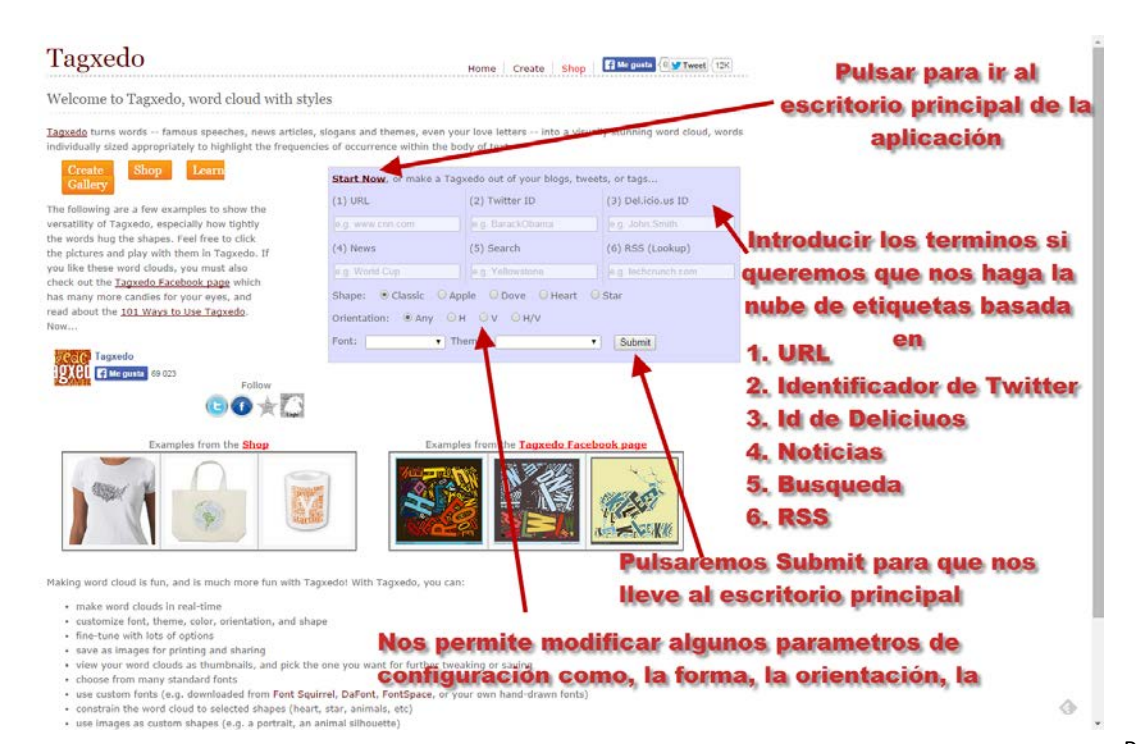

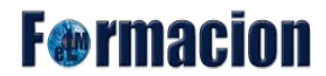

#### Creación de una presentación a partir de una lluvia de ideas o una nube de etiquetas

Desde la página inicial de la Tagxedo podremos ir al escritorio principal de la aplicación pulsando Start Now, o ya comenzar a realizar nuestra nube de ideas insertando alguno de los siguientes términos desde los cuales la aplicación nos creara automáticamente la misma.

- 1. URL<br>2. Ident
- Identificador de Twitter
- 3. Idientificador de Delicious
- 4. Noticias
- 5. Una búsqueda de un término.
- 6. Una fuente RSS

A continuación podremos personalizar algunos parámetros para la creación de nuestra nube de etiquetas, la forma, la orientación de las palabras dentro de la nube de etiquetas, la fuente y el tema (la combinación de colores). Pulsando Submit nos llevara al escritorio principal donde tendremos más opciones de personalización y funciones que aunque no las veremos detenidamente todas ellas si las más importantes.

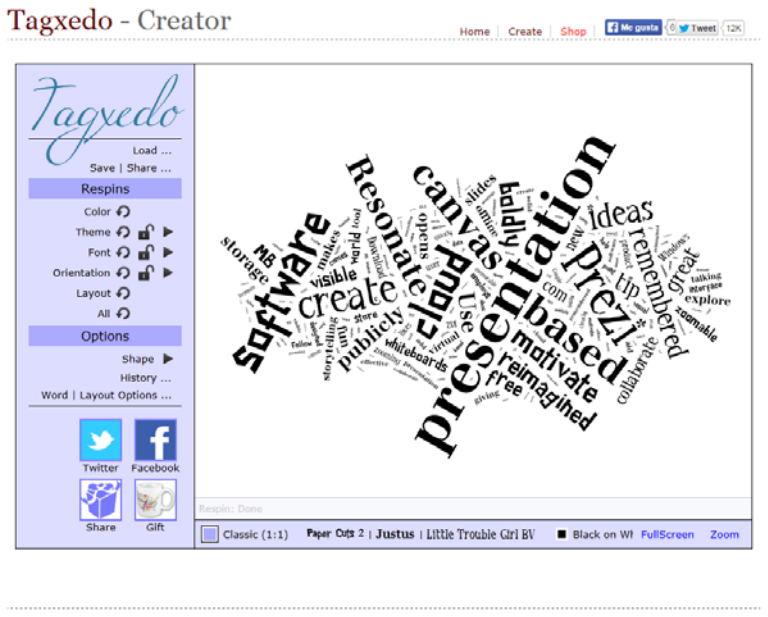

101 | Gallery | Lang | About | Blog | Daily | FAQ | Credits | Forum | Privacy | TOS | Template by OS Templates

Load...: Nos permite importar las palabras con las que se creara nuestra nube de etiquetas de 4 formas diferentes:

- 1. File : Browse…: Mediante la importación de un fichero de texto.
- 2. Webpage: Insertando una página web.
- 3. Enter text: Nos permite pegar un texto que hayamos copiado anteriormente al portapapeles.
- 4. Player(XAP) Browse…: Importar a través de un fichero XAP formato generado por las aplicaciones Silverlight.

Una vez finalizado pulsaremos sobre Submit.

## **F**<sup>®</sup>rmaci

#### Creación de una presentación a partir de una lluvia de ideas o una nube de etiquetas

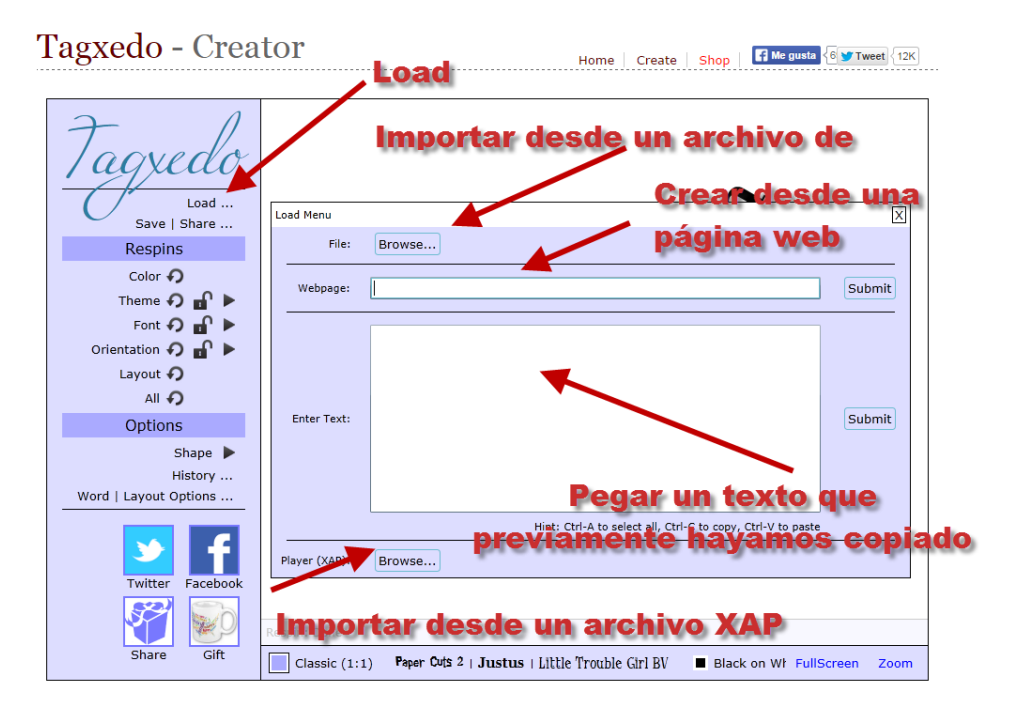

Save | Share …: Nos permite guardar, imprimir o compartir la nube de etiquetas que hemos creado. Tagxedo - Creator Home Create Shop Film gusta 8 Tweet 12K

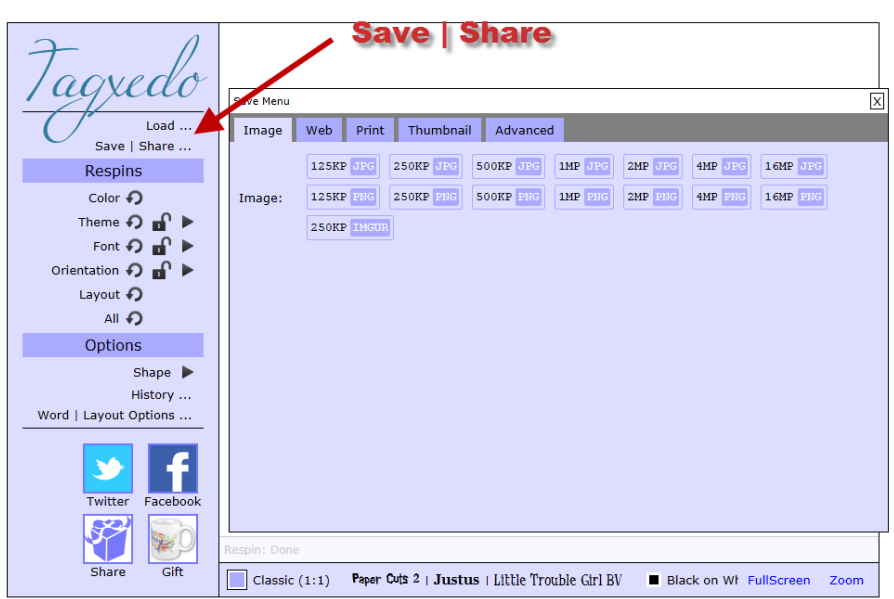

Posee 5 pestañas que nos permitirán las siguientes opciones:

Image: Nos permite guardar la nube de etiquetas como imagen en diferentes tamaños y formatos.

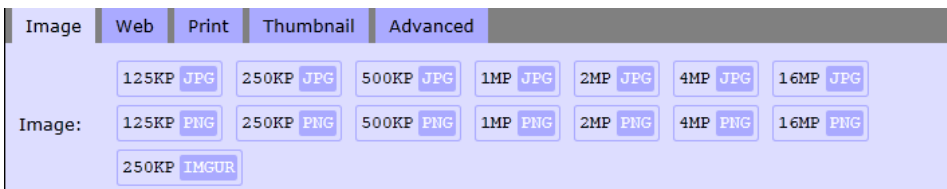

• Web: Nos facilita las URL´s en varios formatos y el código para insertar un iframe en nuestros blogs o páginas web. El objeto que se inserta tiene la capacidad de resaltar y ampliar la palabra sobre

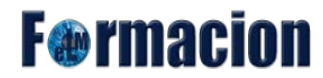

la que pasa el ratón por encima, así como abrir una página de nuestro navegador con una búsqueda en Google sobre dicha palabra. Para esta opción rellenamos la casilla Username (podemos poner nuestro nombre, un apodo o no poner nada), la casilla Tittle (título que queremos darle a nuestra nube de palabras) y la casilla Comment (descripción de la nube indicando si lo deseamos los posibles usos). Una vez rellenados estos datos pulsaremos submit y nos proporcionara los códigos para insertar la nube de etiquetas en nuestro blog o página web.

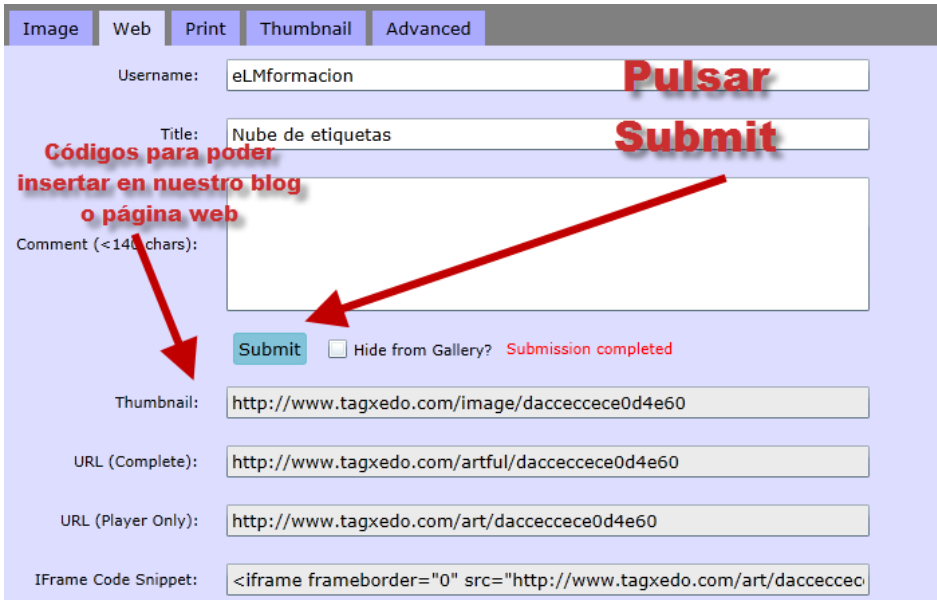

- Print: Nos permitirá imprimir nuestra nube de etiquetas.
- Thumbnail: Nos permitirá crear miniaturas de la nube de etiquetas en diversos formatos.

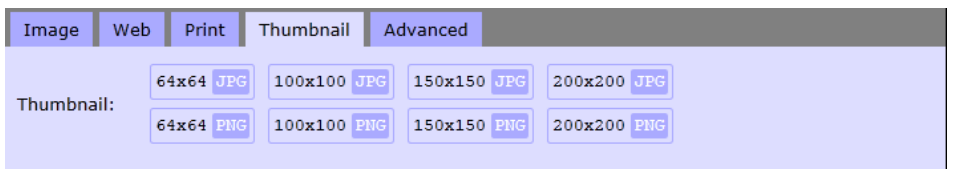

• Advanced: Nos dejara salvar la nube de etiquetas eligiendo el ancho y el alto de la misma.

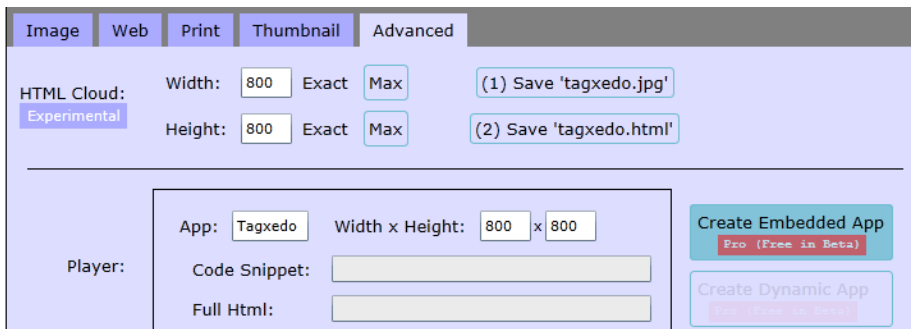

Bloque Respins: Desde el bloque respins nos permite configura parámetros relacionados con el diseño como son el color, tema, el tipo de fuente la orientación del texto o la disposición pulsando

el icono  $\bigtriangledown$  iremos cambiando de uno a otro o pulsando el icono  $\bigtriangledown$  nos dejara escoger entre las opciones disponibles.

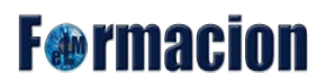

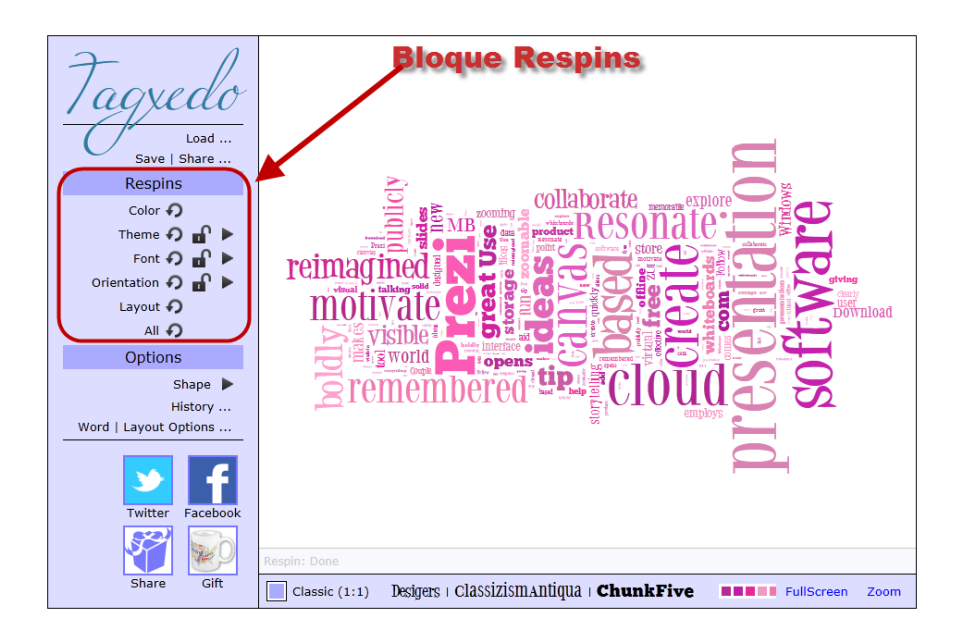

Bloque Options: El bloque options tiene a su vez tres apartados que podemos configurarar:

• Shape: Desde este menú podemos elegir la forma que se utilizara para la nube de etiquetas bien de las que tiene definidas Tagxedo

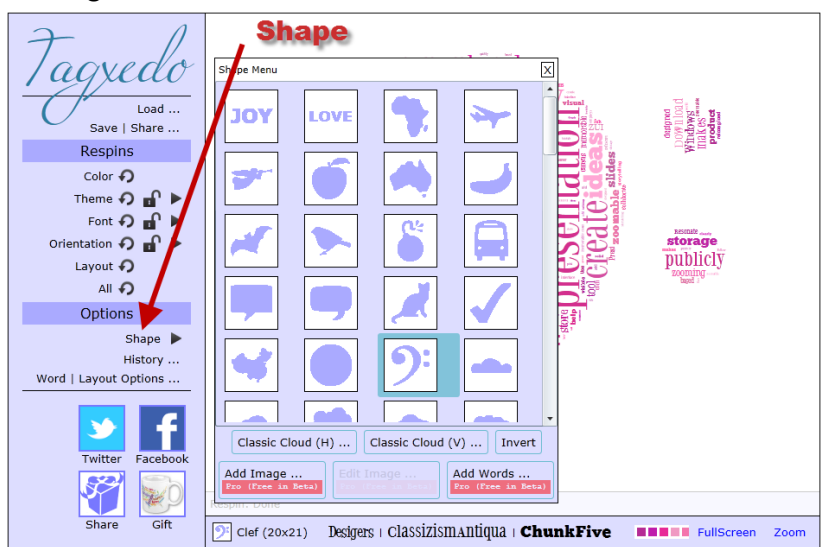

Con la opción "Add image..". podemos incorporar a través de una imagen que tengamos en nuestro ordenador el contorno de la misma (en positivo y en negativo ), pudiendo definir el nivel de brillo y contraste con los deslizadores. Clic en "Accept" para aceptar la composición. Tened en cuenta que no todas las imágenes son adecuadas para este fin. Deben ser imágenes sólidas y compactas.

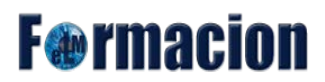

#### Creación de una presentación a partir de una lluvia de ideas o una nube de etiquetas

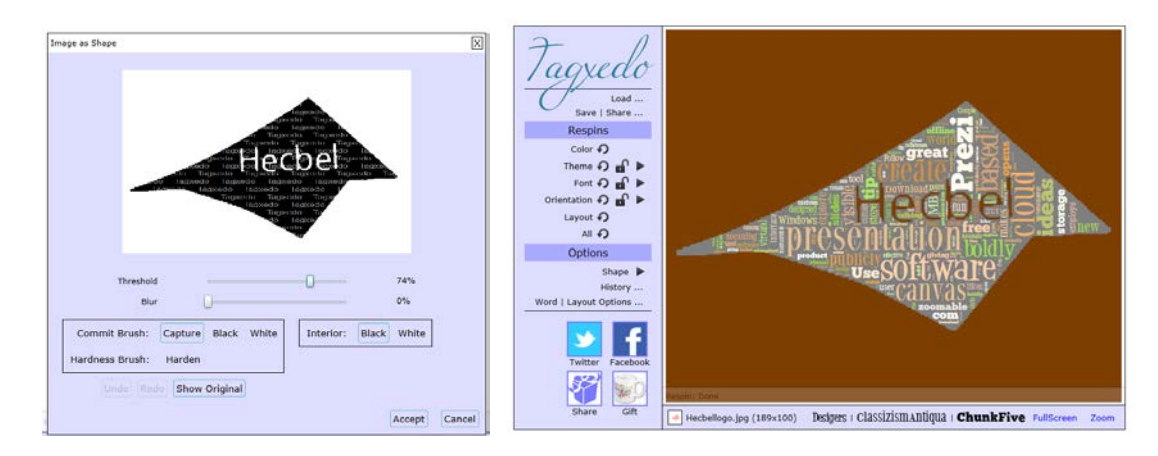

Tambien con la opción Add Words.. podemos crear nubes de etiquetas donde el contorno sea la palabra que insertemos.

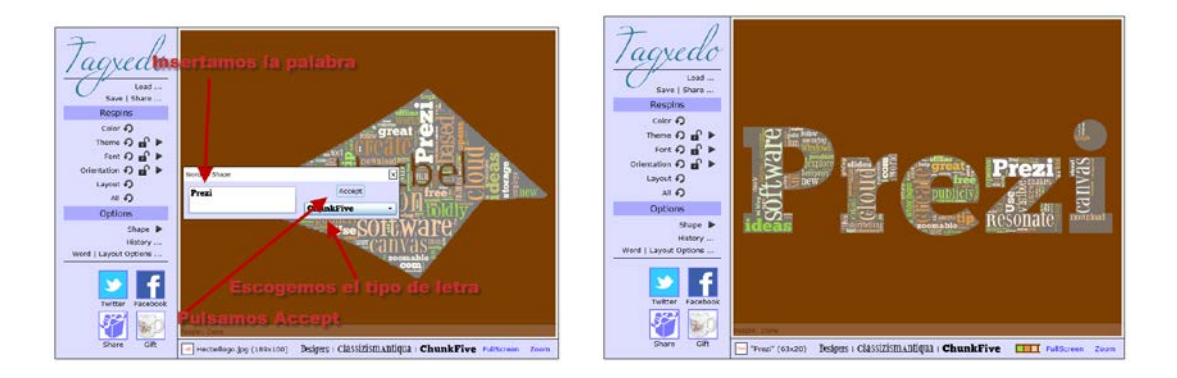

• History: Desde aquí podremos ver y recuperar todos los diseños que vayamos realizando, este histórico con los diseños se perderá en el momento que cerremos la aplicación en nuestro navegador.

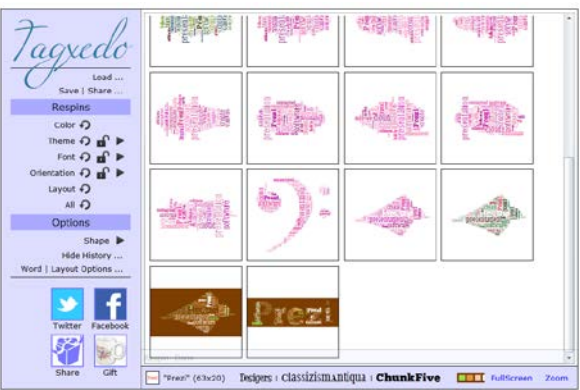

• Word Layout options…: En esta pantalla tenemos acceso a 4 pestañas donde podremos configurar los siguientes parametros.

## **F**®rmaci

#### Creación de una presentación a partir de una lluvia de ideas o una nube de etiquetas

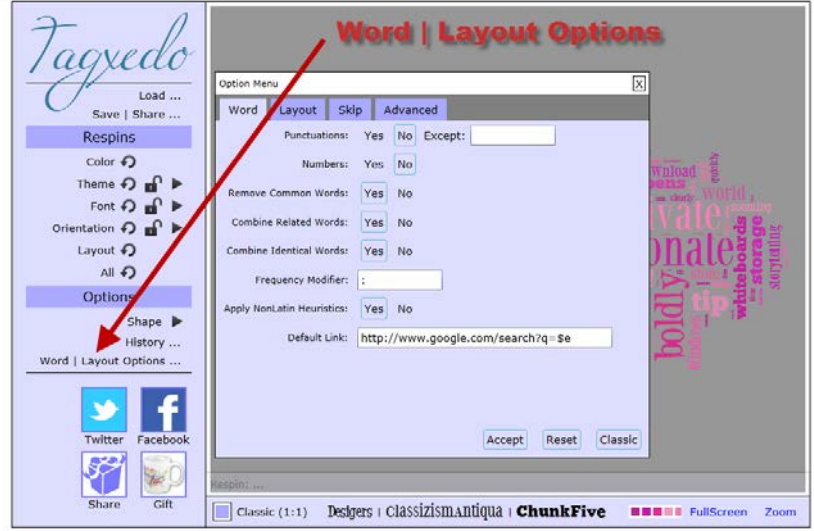

1. Word: Podemos definir si los signos de puntuación "Punctuations", los números "Numbers" y las palabras comunes "Remove Common Words" van a ser tenidas en cuenta en nuestra nube de palabras. Podemos definir la combinación de palabras relacionadas "Combine Related Words", la combinación de palabras idénticas "Combine Identical Words", la frecuencia de las variaciones "Frequency Modifier" y "Normalize Frequency" y la personalización de palabras "Customize Words". En la última casilla "Default Link" establecemos el hipervínculo de búsqueda que van a tener todas las palabras publicadas en la nube. Por defecto es el buscador de Google. Si deseamos que el vínculo se direccione al apartado imágenes de un buscador la URL a introducir en este campo será [http://www.google.com/images?q=\\$e](http://www.google.com/images?q=$e)

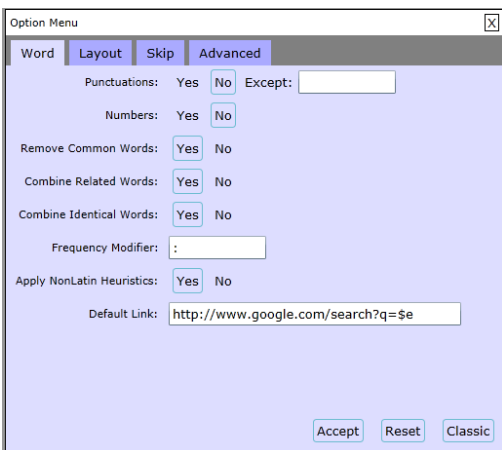

2. Layout: Nos permite configurar las opciones generales de diseño, la intensidad de color, el máximo número de palabras a introducir en la nube ( si en el texto hay más de 150 palabras se seleccionan las 150 palabras más repetidas), la variación de color, el grado de opacidad del fondo, la dureza de los contornos y el color de fondo, entre otras.

Cualquier cambio debe ser confirmado con la tecla "Accept" ; así mismo podemos volver a dejar todos los controles en su configuración por defecto con la opción "Reset".

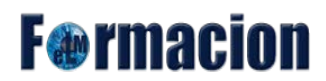

#### Creación de una presentación a partir de una lluvia de ideas o una nube de etiquetas

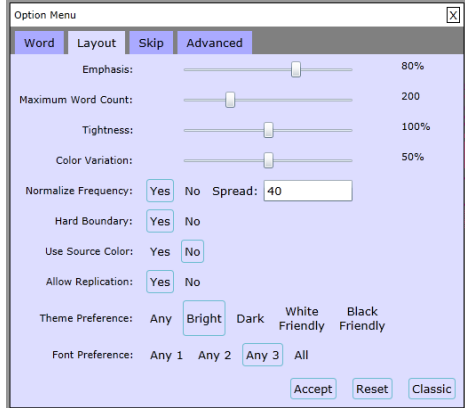

3. Skip: Nos permite ver todas las palabras que aparecer en la nube de etiquetas y la frecuencia con que aparecen. Si pulsamos sobre las mismas se cambiaran a color amarillo y aparecerá la palabra Skip en vez de Keep a la izquierda de la misma lo que indicara que dicha palabra ya no aparecerá en la nube de etiquetas.

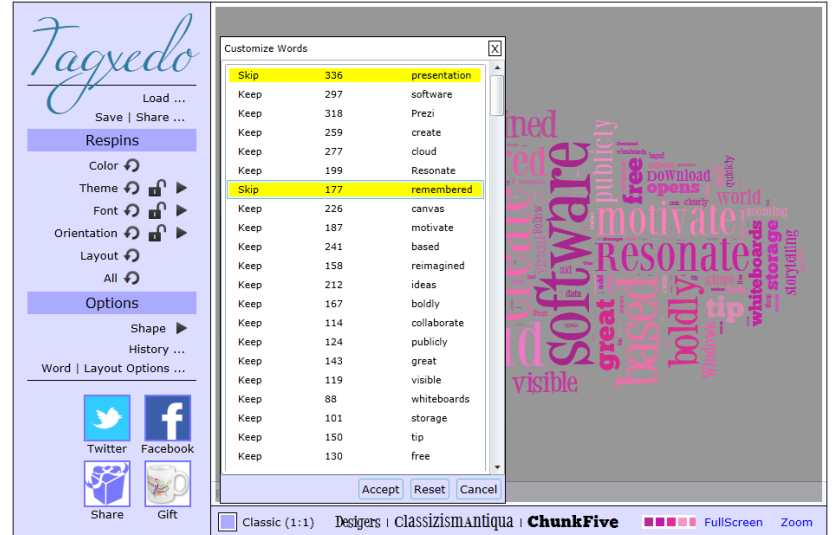

Nosotros hemos utilizado esta función para realizar nuestra presentación ya que hemos partido de la nube de etiquetas de un blog de Prezi<http://blog-es.prezi.com/> y hemos elegido los temimos de partida para nuestra presentación las palabras que con más frecuencia aparecían en la misma.

4. Advanced: Nos permite modificar el fondo

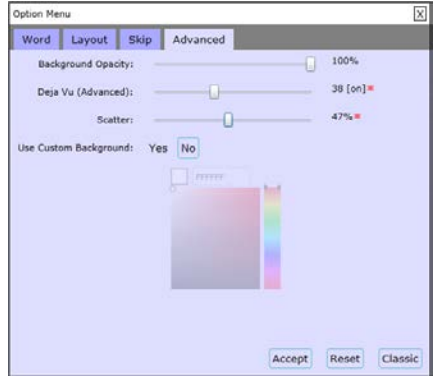